## VPN setup in Windows 10

The Cisco VPN client does not work in Windows 10. You can use a VPN client made by ShrewSoft instead.

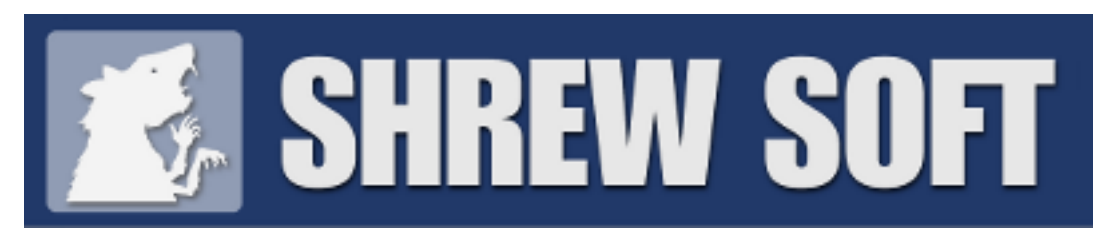

Download the latest version by visiting<https://www.shrew.net/download/vpn> and selecting the Installer option at the top of the table. The OS Support does not mention Windows 10, but it will work.

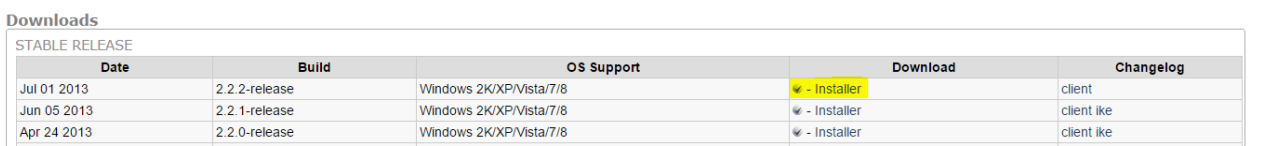

Once installed, you can find the software as the "VPN Access Manger" under "ShrewSoft VPN Client" in the Start menu if a shortcut was not created on the desktop during install. Open the software and click the Add button.

Fill out the various tabs as follows –

**1. General**: Add host name – **vpn.uakron.edu**

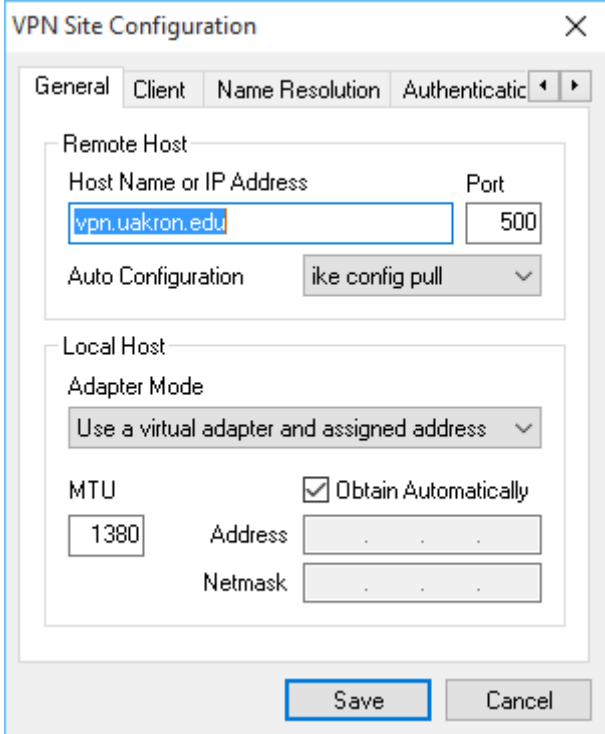

**2. Client:** No change

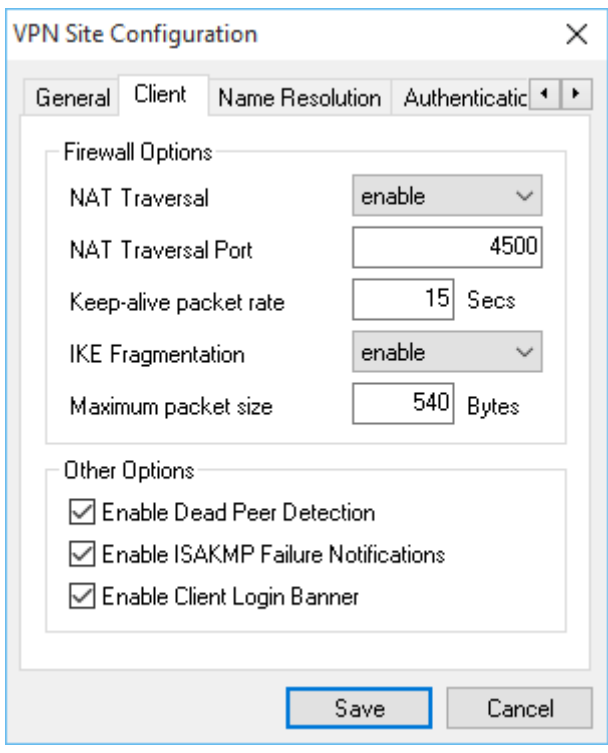

**3. Name Resolution**: No Change

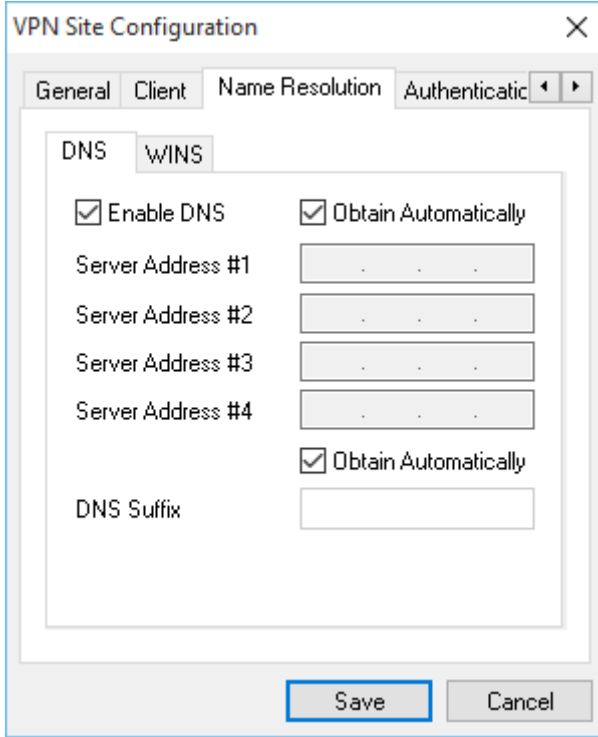

## **4. Authentication**

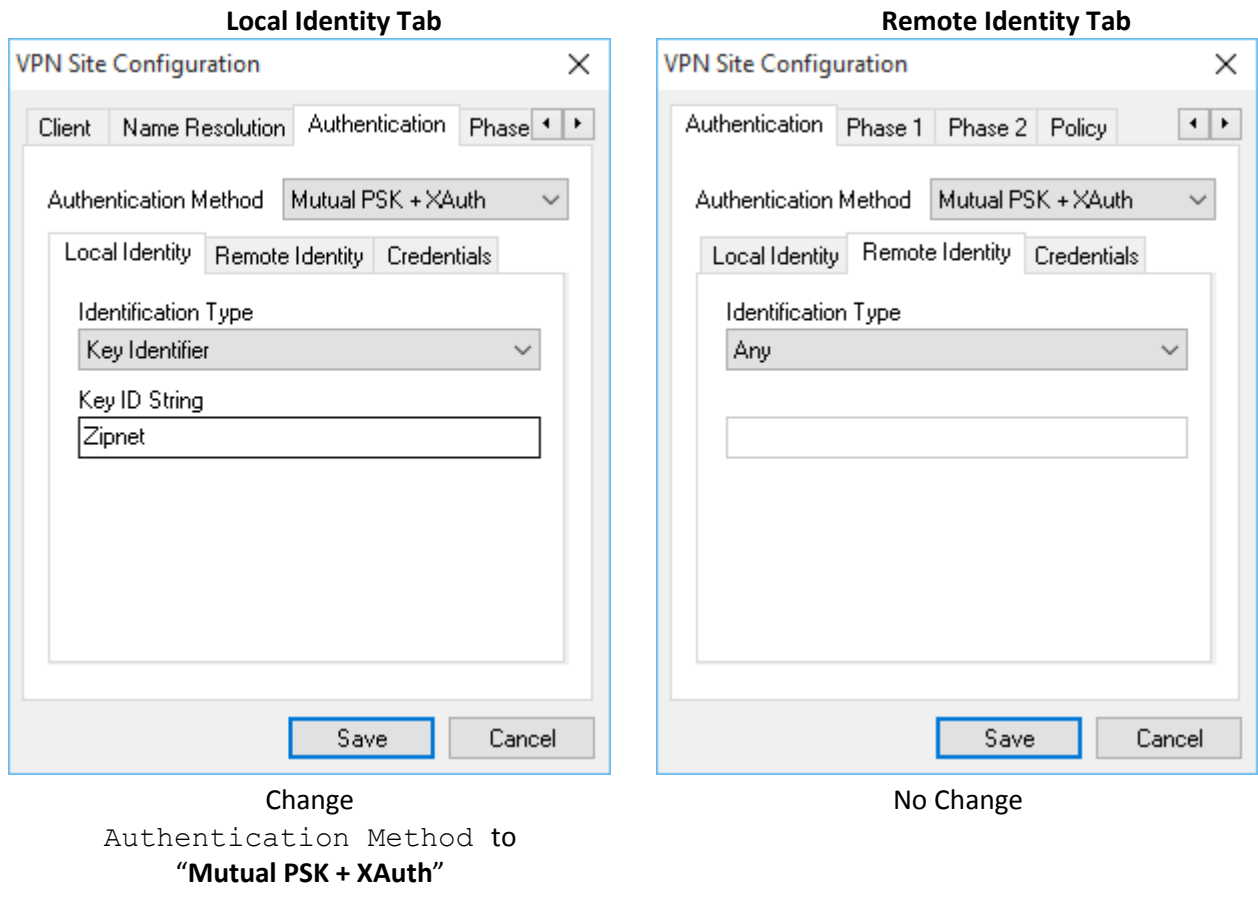

Identification Type to "**Key Identifier**"

> Key ID String to " **Zipnet**" (must use capital Z)

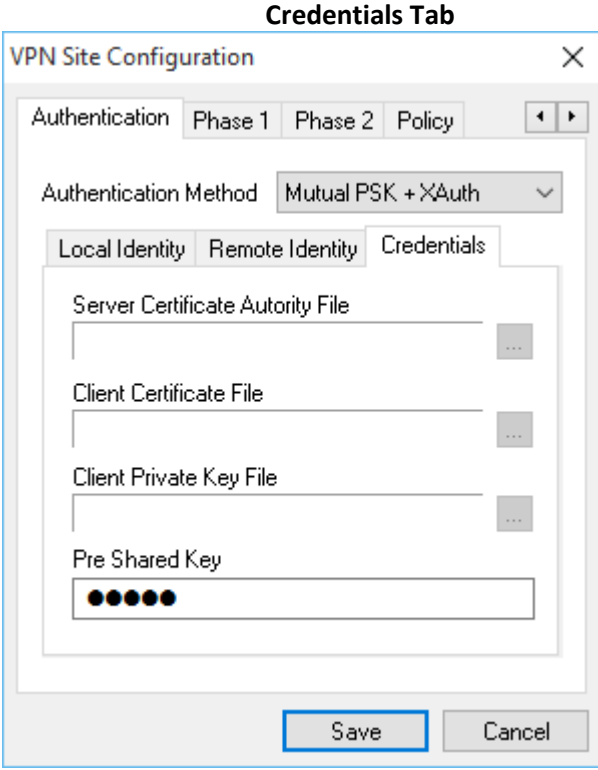

Change Pre Shared Key to "**zippy**"

## **5. Phase 1, Phase 2, Policy: No Change**

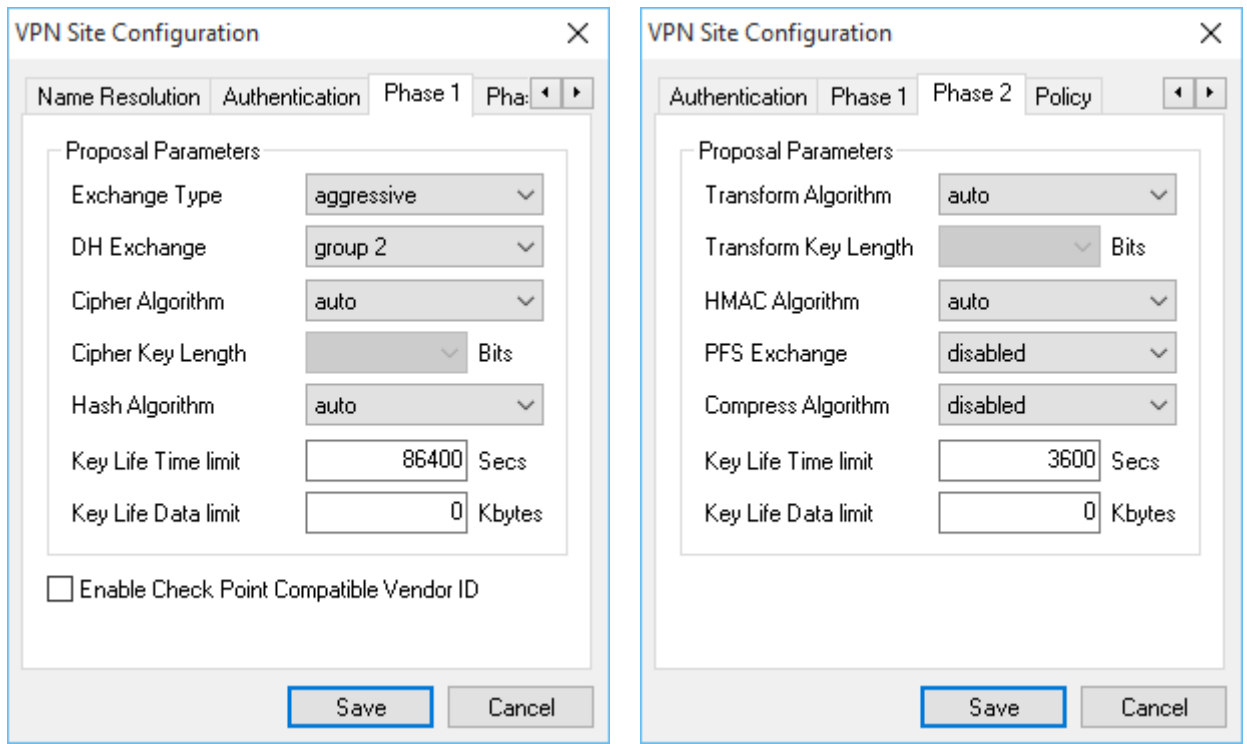

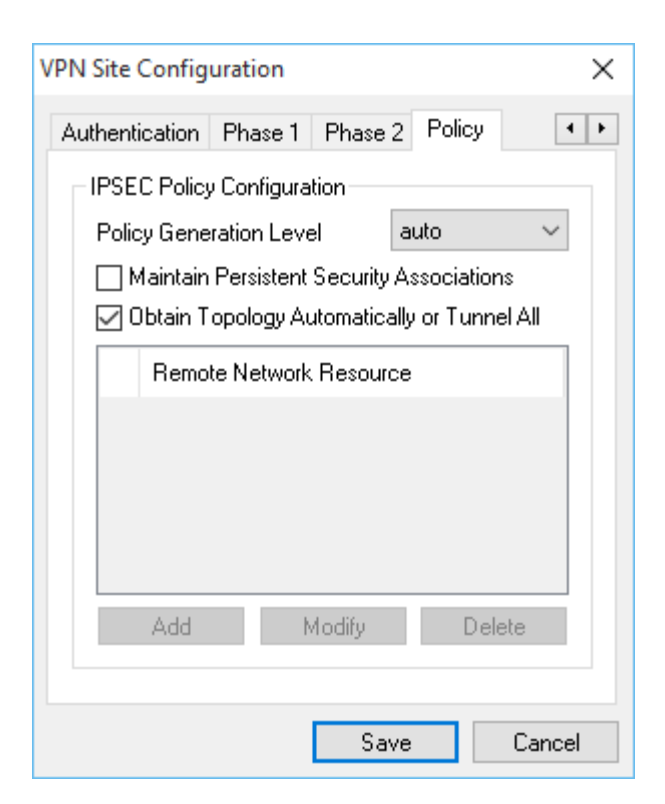

Click Save and give the connection a name. Double click the connection and enter your uanet credentials to login. You can disconnect from the software window or by right-clicking the ShrewSoft icon in the system tray.